InfiRay车载助手软件(安卓版)

用 户 こうしょう こうしょう こうしょう こうしょう こうしょう 册 (V1.0.0)

合肥英睿系统技术有限公司

# **InfiRay 车载助手 APP 下载**

InfiRay 车载助手 APP 与主机连接使用,可在移动设备上实时显示高清视频画面, 支持可见光、红外夜视、画中画模式,实时录制、拍照等功能,为用户提供更为 完善的产品体验。

当前仅支持安卓系统

Android8.0 以上

#### Download for<br>Android

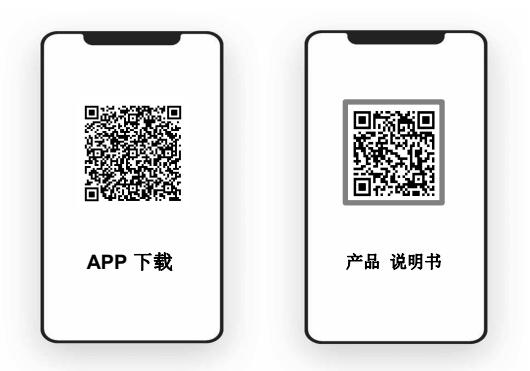

APP 下载也可点击此处:

https://infiray-1308317278.cos.ap-nanjing.myqcloud.com/apk/adas.apk

## **InfiRay 车载助手 APP 连接**

使用提供的双 Type-C 线连接手机(弯曲端连接主机,如下图),开机连接后进入 APP 自动弹出授权提示窗口,确定后即可连接成功。

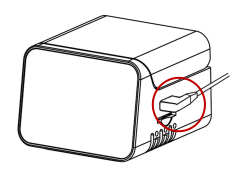

如果打开 APP 后未自动弹出授权提示窗口,可尝试以下方法:

1. 拔插 Type-C 线重新识别。

2. 退出 APP, 清空后台, 重新进入 APP。

3. 打开手机设置, 搜索"OTG"设置, 若是关闭状态, 则打开 OTG 选项; 若搜 索不到,默认无 OTG 设置,无需尝试该方法。

4. Type-C 线损坏,更换线缆。

5. 若弹出授权提示窗口,但误触取消授权,请退出 APP 清空后台或重新拔插线 缆后重新尝试连接。

6. 极个别机型不适配,请尝试更换手机。

## **InfiRay 车载助手 功能使用**

## **APP** 主界面功能

当视频窗口为 Logo/黑屏时(图 1.1),表示 APP 未连接主机/连接失败,请及时检查连接状 态,检查方法可参考 APP 连接; 当视频窗口出现正常视频时(图 1.2),表示 APP 连接主机 成功;当手机横放,视频自动切至横屏模式(图 1.3)。

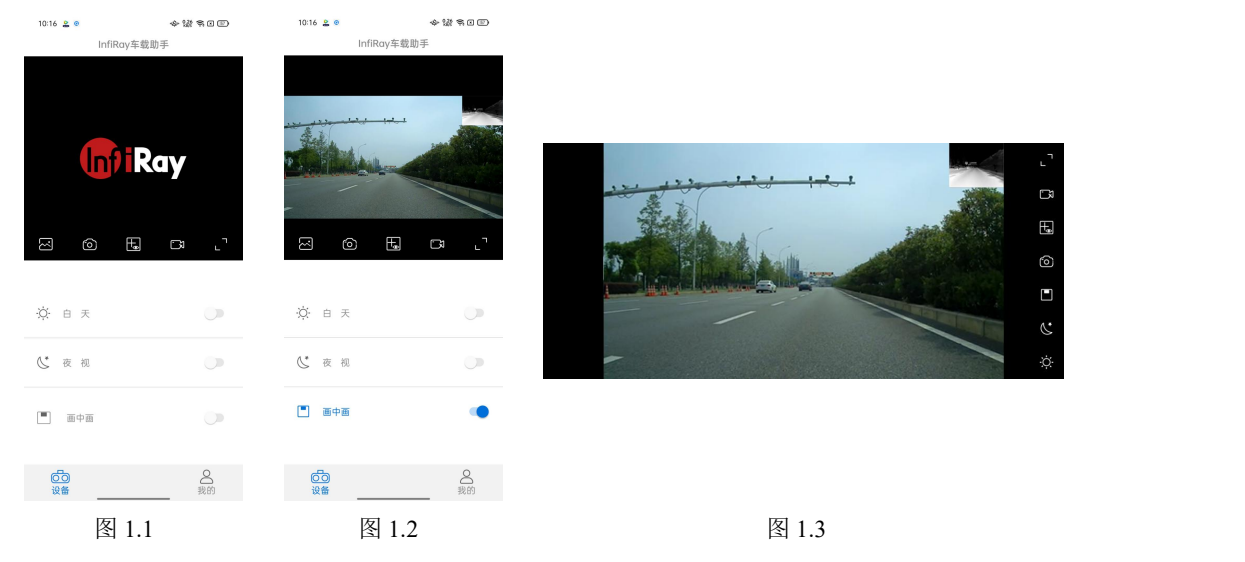

- 六: 白天: 单可见光视频模式。
- 夜视:单红外视频模式。
- 画中画:双光视频模式。
- 相册:可管理手机本地及车载助手拍摄素材。
- 拍照:点击拍照。
- 水平校准:可用于安装摄像头时判断当前画面是否水平。
- 录像:点击录像。

注意:横屏模式按键与竖屏模式功能一致

## **APP** 副界面功能

### **ADAS** 设置

主机功能通过 APP 设置,手机未连接主机时,该功能界面无法进入。

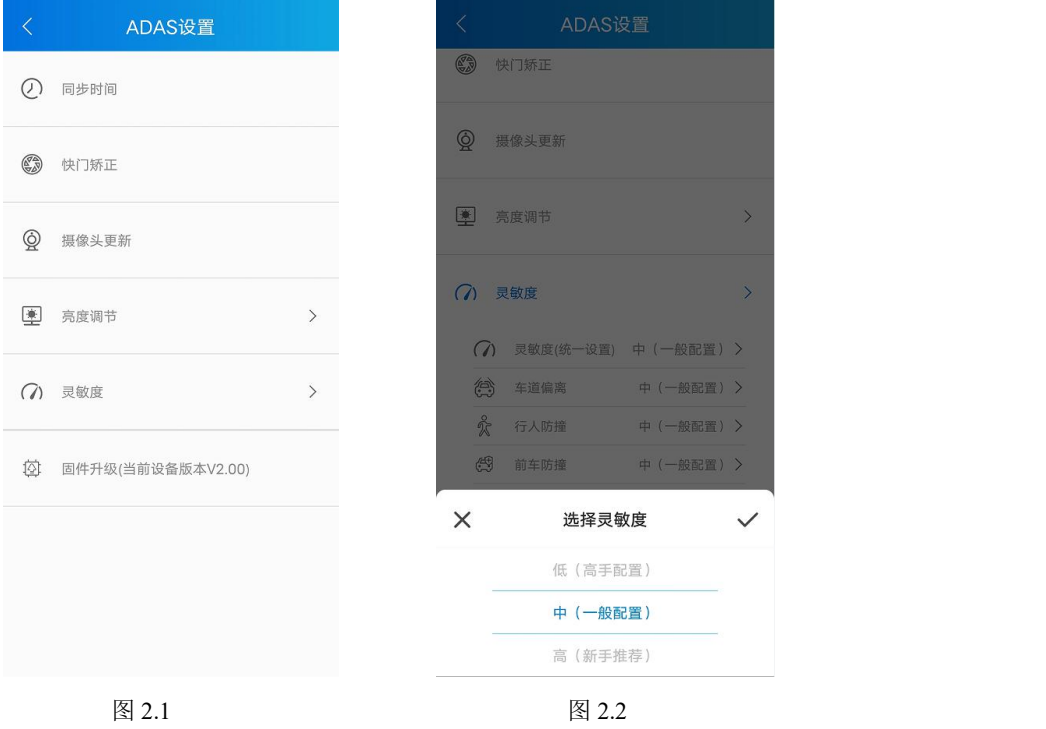

时间同步:同步主机时间。主要用于 SD 卡内存储视频时间存在偏差时进行时间校准。

快门矫正:修复红外视频异常。

摄像头更新:当摄像头更换后,需要先点击该功能将摄像头与主机重新匹配,再进行 画面校准操作(首次使用无需该操作)。

里 亮度调节: 主动调节主机屏幕亮度。

灵敏度:主机报警灵敏度调节,包括统一调节与细节微调(图 2.2)。

固件升级:主机程序升级,当固件升级角标有 NEW 的字样,表示可以升级版本。具体 步骤下一页具体说明。

### 固件升级

步骤① 点击固件升级,等待下载文件(图 2.3),文件下载 100%后,系统弹出允许 APP 访问 MSC 弹窗 (图 2.4), 点击"确定"。

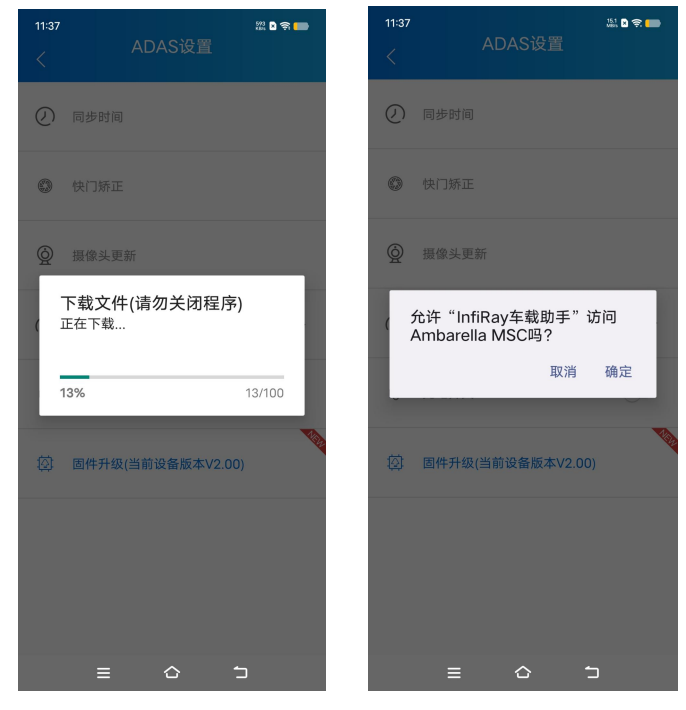

图 2.3 图 2.4

步骤② 上一步确定后会弹出"请点击确定,开始传输文件到设备"按钮(图 2.5), 根据提 示点击"确定",升级开始,升级过程中请耐心等待,无需人为操作,当进度条 100%、倒计 时为 0 主机会自动重启(图 2.6), APP 重新弹出授权弹窗, 即升级成功。

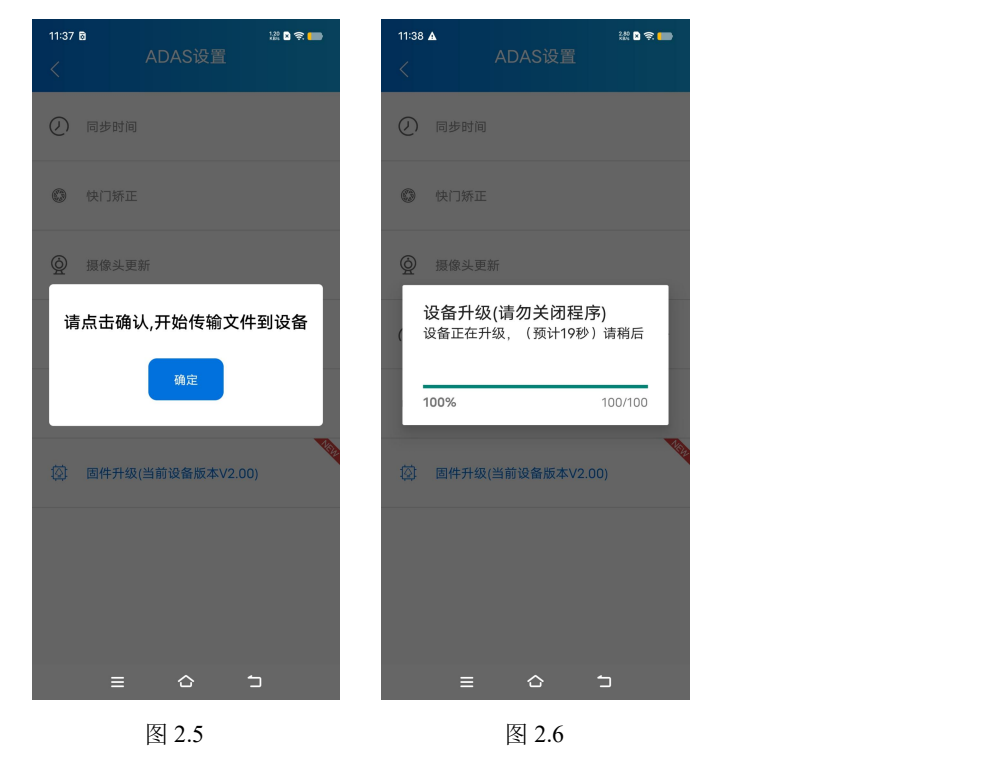

#### 升级注意事项:

1. 升级过程中,主机设备勿断电、Type-C 保持连接状态、APP 请勿关闭、请勿后台运行。

2. 若出现不弹窗或升级失败提示时,按照如下方法核查原因:

Ⅰ SD 卡未插入卡槽。请检查 SD 卡是否在卡槽内、是否松动。

Ⅱ 尝试手动清除 SD 卡内部分缓存视频。

Ⅲ 若升级过程中"允许 APP 访问 MSC"点了"取消",再次点击固件升级会有不弹窗情况, 请等待主机自动重启,再次尝试升级。

IV 若弹出"../ADAS/FirmwareUpdate/SvcSysFW.bin open failed",请检查手机对 APP 的文件 管理是否授权,若没有请打开权限。

Ⅴ 个别手机型号不匹配问题,请更换手机尝试。

#### **APP** 设置

当 APP 更新角标有 NEW 的字样,表示可以升级 APP 版本。

#### 画面校准

需要进行画面校准的情况如下:

1. 产品首次使用需要对当前摄像头安装位置的画面状态进行校准,开机后会有画面校准弹 窗限制,并提示语音"请前往 APP 进行画面校准",当用户根据提示前往 APP 完成画面校准 后,该限制画面会自动消失。

2. 产品更新非首次购买原装摄像头时,需要先点击摄像头更新功能,再进行画面校准。

注意:为了保证预警功能的准确性,请仔细阅读校准步骤说明并根据主机提示完成画面校准。

请将车辆停靠在平坦且车道线清晰的路面上,尽量不要压线,APP 内有水平较准功能可供 判断当前路面是否倾斜。

#### 步骤①

点击画面校准并进入,根据提示输入摄像头位置安装的具体数值(图 2.7)。

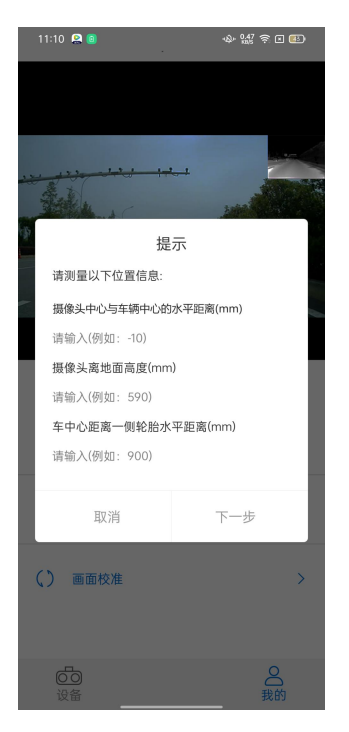

图 2.7

安装位置详细参考如下:

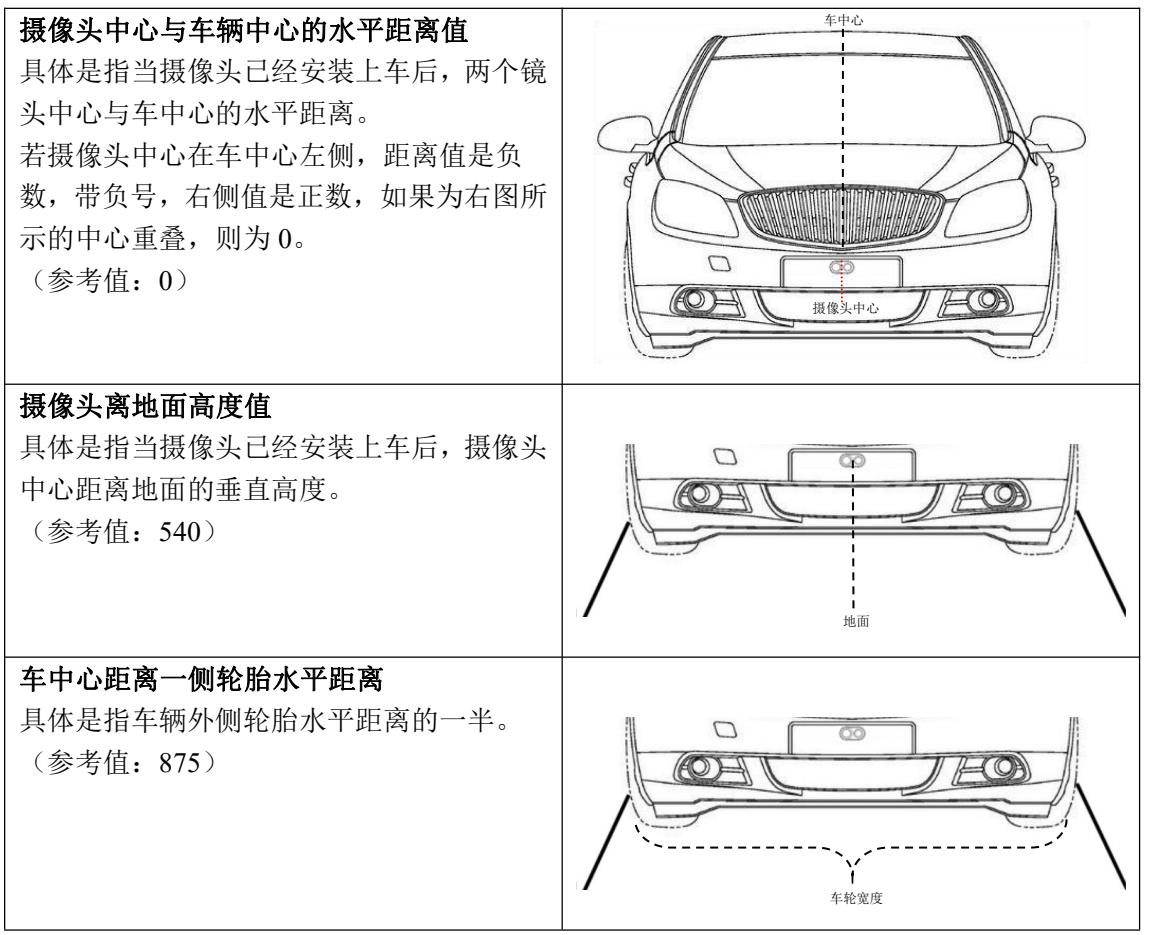

#### 步骤②

单手指拖住十字光标可移动十字光标的位置。十字光标选点规则:道路尽头车道线交汇消失 处(图 2.11),若没有一次性选对,在手指抬起时,APP 会弹出是否确定选点,选择重新选 点即可重新拖动十字光标选点,若确定选点则点击下一步。

(在选点界面若要停止校准回到主界面,请点击视频下小标"水平校准"按键。)

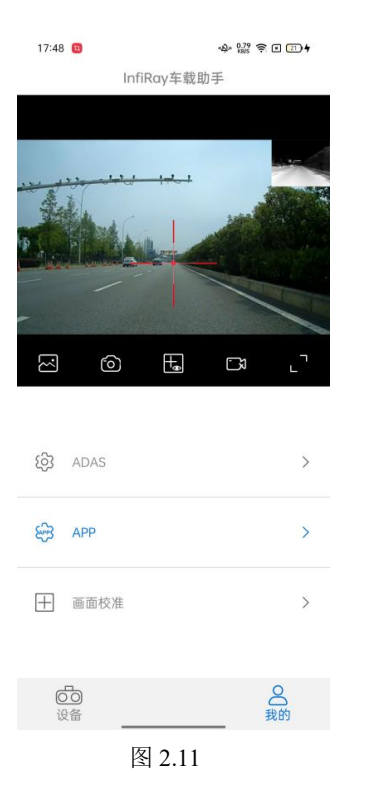

#### 步骤③

当出现"请在平坦、车道线清晰道路上行驶 3 分钟"以上时(或主机语音播报时), 即可开 始行驶, APP 提示弹窗三分钟后自动关闭(图 2.12), 主机语音提示"校准成功"后, 主机自 动跳转到默认界面,即表示画面校准完成。

若主机语音提示"校准失败", 则根据前往 APP 重复上述步骤。

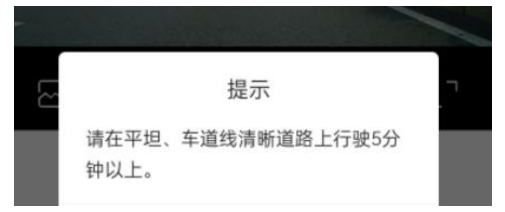

图 2.12